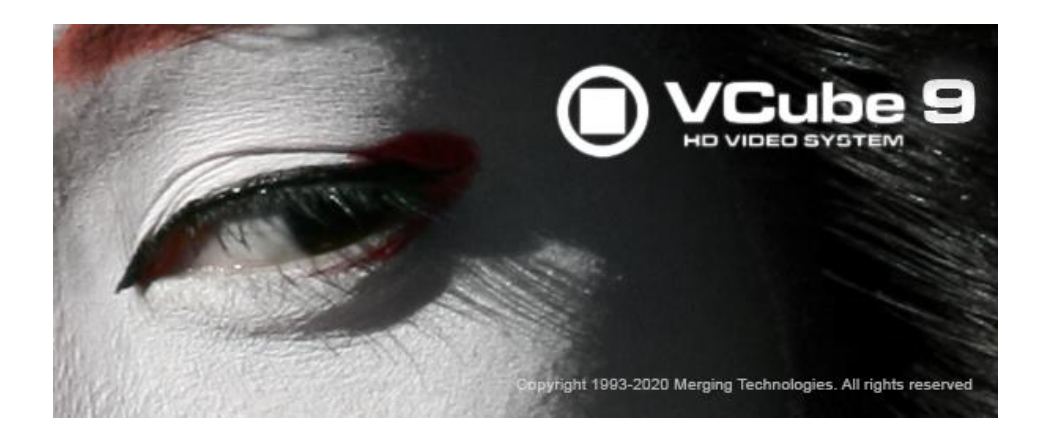

# *VCube Release Notes*

# *Installation*

Please consult the Installation Guide located on the Merging Installation Media (USB Memory card) for details on the hardware and software installation procedure and Authorization Key registration process.

• To install the VCube software insert the Merging Installation Media - the installation program should auto-start.

### *Updates*

Please check our Web site **http://www.merging.com** periodically for information, patches and updates.

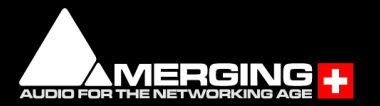

# *VCube 9 Release Notes*

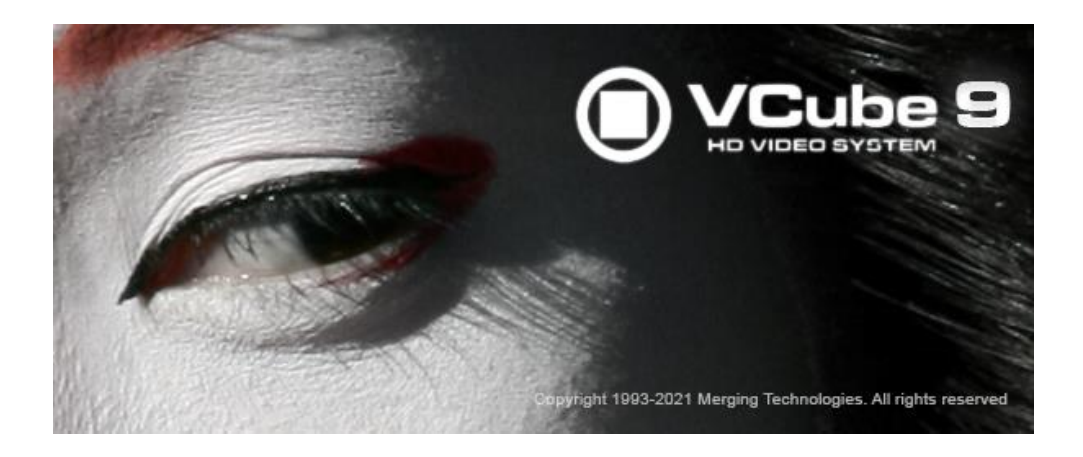

### **Installation:**

- **VCube v9 Installation guide is based on the VCube v8.0 Guide (for the beta cycle)** [https://www.merging.com/uploads/assets/Installers/beta/JANUS\\_X.0\\_Beta2/VCube\\_v9.0.1\\_Beta2](https://www.merging.com/uploads/assets/Installers/beta/JANUS_X.0_Beta2/VCube_v9.0.1_Beta2/VCube_9_Installation_Guide.pdf) [/VCube\\_9\\_Installation\\_Guide.pdf](https://www.merging.com/uploads/assets/Installers/beta/JANUS_X.0_Beta2/VCube_v9.0.1_Beta2/VCube_9_Installation_Guide.pdf)
- **•** VCube v9 is supported under Windows  $7 64$  and Windows  $10 64$  bit<br>• VCube v9 runs on new v9 keys as of the Release Candidate
- VCube v9 runs on new v9 keys as of the Release Candidate<br>■ For recommended VCube configuration refer to our page he
- For recommended VCube configuration refer to our page here: <http://www.merging.com/support/pc-config>
- Pyramix 25<sup>th</sup> Anniversary can be installed along with VCube v9

### **V9 Features:**

- VCube v9 is supported under the following Windows 64bit versions.
	- October 2020 update 20H2 supported
	- May 2020 Update 2004 supported
	- November 2019 Update (1909) supported
	- May update (1903) supported
	- As well as the Meltdown and Spectre Windows updates.
	- Windows 10 Zombieload update
	- October update (1809)
	- Spring Creator (1803)
	- Fall Creator (1709)
	- Creator (1703)
	- Anniversary (1607)

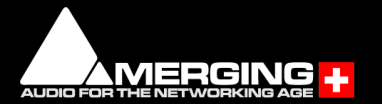

#### **New Cloud based security available (dongle-less)**

A new Cloud security has been implemented for new users needing to run Pyramix, Ovation or VCube without a Merging SafeNet Dongle.

*Note: SafeNet keys cannot be transferred to this Cloud security model for a chosen release. This process can only be done for now at the Upgrade stage.*

QLM activation/deactivation <https://confluence.merging.com/pages/viewpage.action?pageId=65437899>

QLM SelfHelp Tool <https://confluence.merging.com/pages/viewpage.action?pageId=65437985>

MTSecurity troubleshooting <https://confluence.merging.com/pages/viewpage.action?pageId=65437939>

QLM FAQ <https://confluence.merging.com/pages/viewpage.action?pageId=65437961>

### **Technical Notes:**

- VCube not supported on Core2Duo. Minimum requirement is a QuadCore.
- **•** VCube 9 is supported under Windows 7 (64bit) and Windows 10 (64bit) **•** VCube Known issues: https://confluence.merging.com/pages/viewpage
- VCube Known issues: <https://confluence.merging.com/pages/viewpage.action?pageId=41713706>

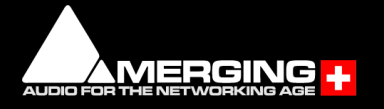

### **Improvements:**

Improvements to the VCube Video preview Display

### **Product Change**

- AJA (KONA Lhi) not supported as of VCube 7.0 on Windows 10, for users on Windows 7 will have support but no further development or maintenance.
- The Decklink 8K Extreme Pro is not supported above 4K DCI / 25 fps

## **Fixed Bugs in V9.0.7 HotFix 4**

- VCUB85-6: Fixed. BMD output not updating when seeking with timeline cursor
- VCube v9.0.5 HotFix 4 is in sync with the Pyramix 25th HotFix 4, for users running VCube and Pyramix on the same system.

## **Fixed Bugs in V9.0.6 HotFix 3**

VCube v9.0.6 HotFix is in sync with the Pyramix 25th HotFix 3, for users running VCube and Pyramix on the same system *Note: The Pyramix 25th HotFix 3 comes with a new MassCore version 3.7.4 and is now fully protected under Merging key security (no longer requiring a RTX64 3.0 key)*

## **Fixed Bugs in V9.0.5 HotFix 2**

- VCube v9.0.5 HotFix is in sync with the Pyramix 25<sup>th</sup> HotFix, for users running VCube and Pyramix on the same system.
- VCUB85-5 Fixed. Audio distortion when rendering to XDCAM 422 MXF

### **Fixed Bugs in V9.0.4 HotFix 1**

VCube v9.0.4 HotFix is in sync with the Pyramix 25<sup>th</sup> HotFix, for users running VCube and Pyramix on the same system.

## **Fixed Bugs in V9 RC1**

- VCUB71-6. Fixed. VCube crashes after stopping playback with BMD (due to their driver v11.X)
- New VCube 9 keys requires and new packs and options for Merging solftwares.

## **Fixed Bugs in V9 Beta2**

- Version in sync with Pyramix 25<sup>th</sup> Anniversary Beta2
- New QLM cloud based security

### **Fixed Bugs in V9 Beta1**

- VCUB71-5: Fixed. Wrap MXF Active Format Description Baton issue.<br>■ PMX111-123: Fixed RT analyzer KLV grid line warnings remaining with
- PMX111-123: Fixed. RT analyzer KLV grid line warnings remaining with MXF
- Wrap improvements
- Version in sync with Pyramix 25<sup>th</sup> Anniversary

### **Fixed Bugs in V8.0.5 HotFix:**

- Support for Windows 10 May update 1903
- Version in sync with Pyramix v12.0.5 HotFix

### **Fixed Bugs in V8.0:**

- Support for Windows 10 October update 1809
- Version in sync with Pyramix v12.

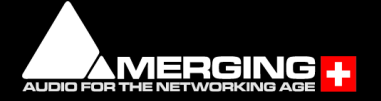

### Blackmagic design Video Cards Support Configuration:

As of VCube 5.1, Merging now supports Blackmagic design Video Cards thru the DeckLink SDK. This covers DeckLink, UltraStudio and Intensity product lines. Decklink Studio 4K, Decklink 4K Extreme and Decklink 4K Pro have been validated. The DeckLink Studio monitor is known to working but has no Video reference to ensure genlock.

#### *Note: The Decklink 8K Extreme Pro is not supported above 4K DCI / 25 fps*

Blackmagic design installer recommended versions is 10.11.X and v11.X is supported as of VCube 9. Known issue: The Settings panel must be opened under Windows.

#### **Installation/Setup:**

- 1. Go to <http://www.blackmagicdesign.com/support>
- 2. Follow the 3 easy steps to select a product (in this example, DeckLink Studio 4K on Windows)

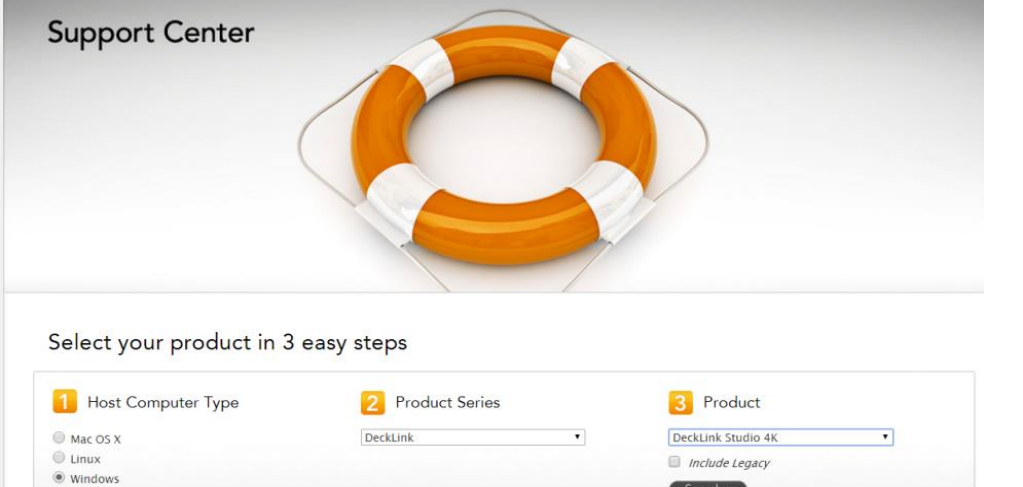

#### 3. Download the Desktop Video package.

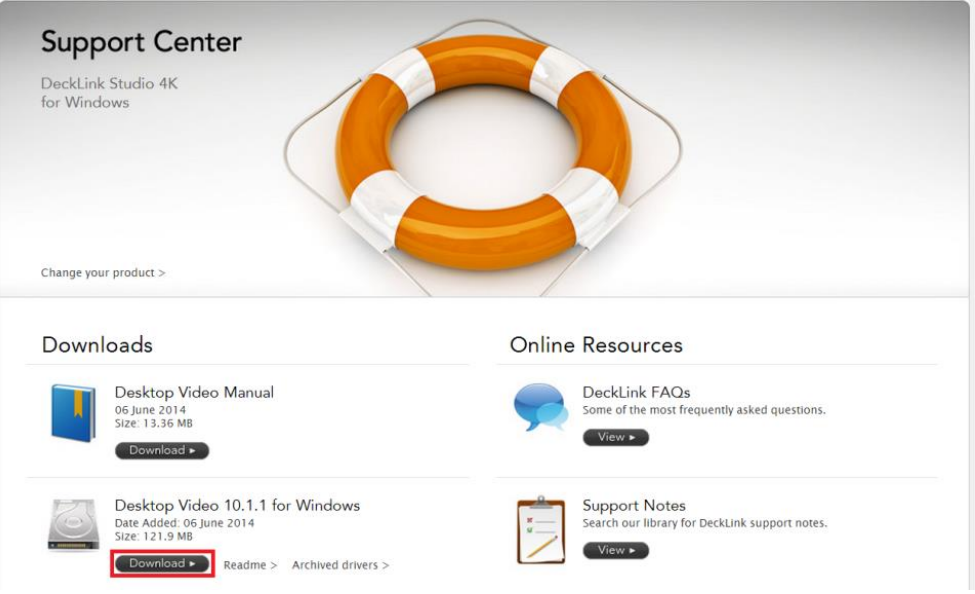

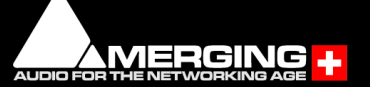

#### 4. Register and Download your Software:

*Note: you don't have to register to download the Desktop Video package. Just press "Download now" to get the package download started.*

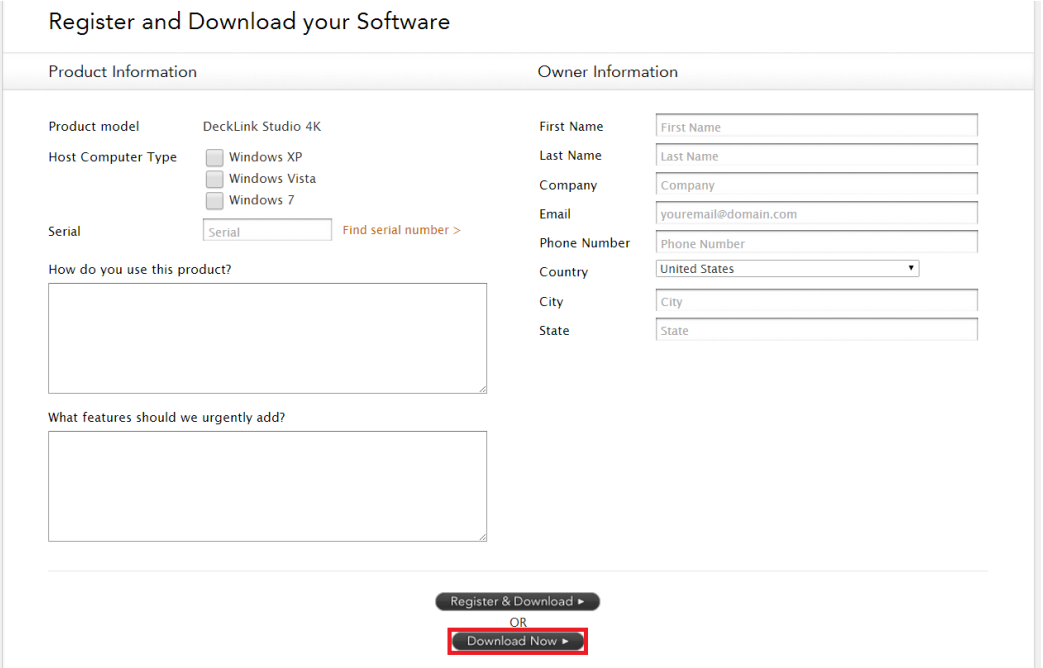

- 5. Once downloaded, un-zip the package.
- 6. Run the DesktopVideo\_x.x.x.msi installer and follow the specific instructions.
- 7. Restart your system once the installation is completed.

#### **Behavior description** *Enable Blackmagic design video I/O in VCube.*

- 1. Start VCube.
- 2. Prompt the Video I/O setting tab (SHIFT-ALT-P).
- 4. From the drop down menu select "Blackmagic design" and enable the card

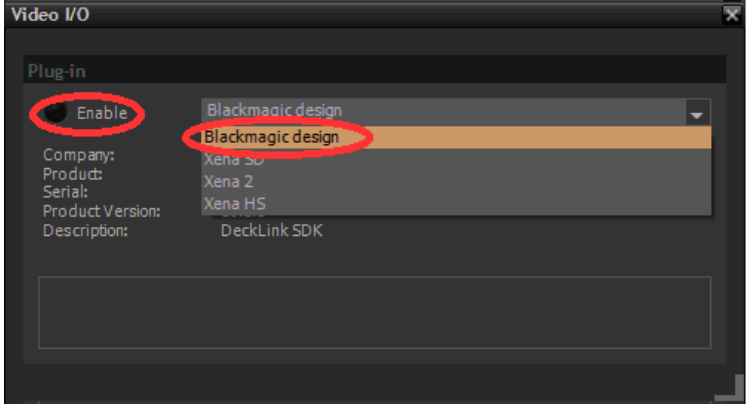

The Video I/O Plug-in tab gets populated. Depending on options and card properties, you'll get access to the following options:

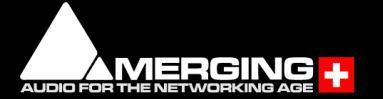

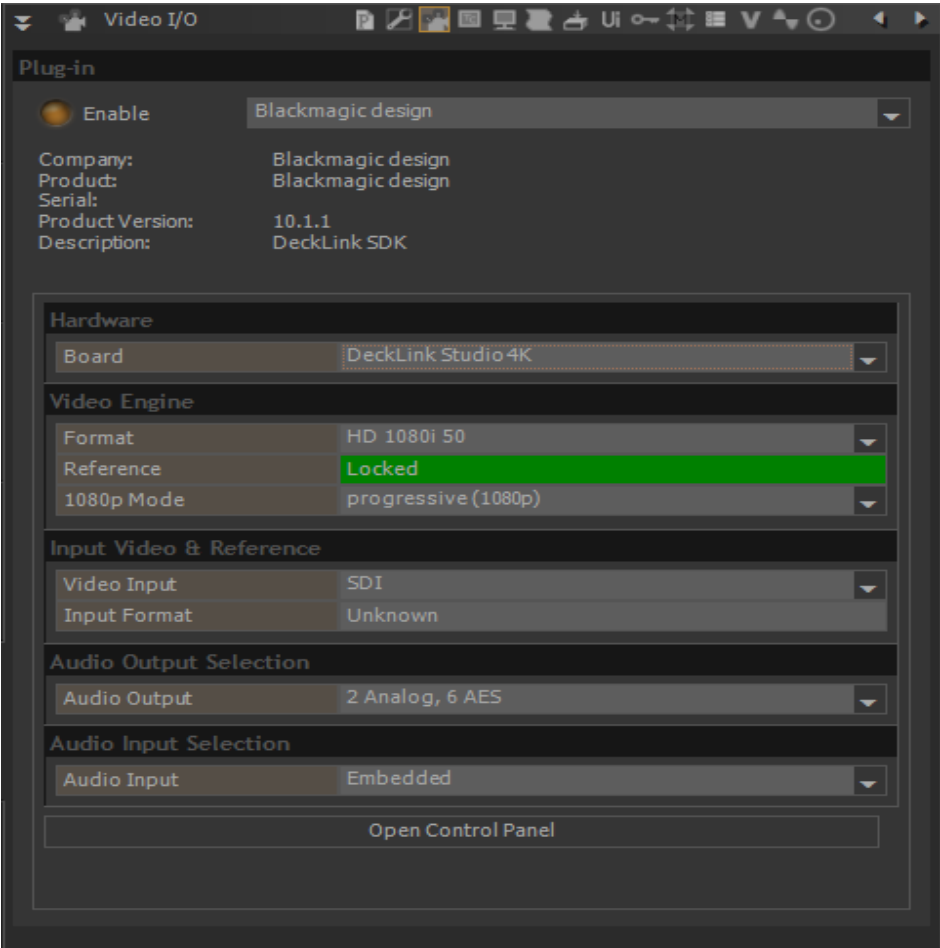

#### **Hardware**

If several Blackmagic design cards are installed, you can select the one you control from the Board dropdown.

#### **Video Engine**

Format: Choose video format / resolution. HD formats will require the proper keys.

Reference: Indicator of the video reference. Note: Some cards might not support this

1080p mode: Segmented frame mode; Progressive or segmented (for VTR supporting Interleave).

*Note: We recommend users to use the VCube quick SD (ALT+F5) and quick HD settings (ALT+F6) in order to automatically configure the format and 1080p mode.*

#### **Input Video & Reference**

Video Input: Only valid for some Blackmagic cards supporting input. Note that this option is only available for VCube SE users. Allows users to select video input source (connector); Choices can vary from; SDI, HDMI, Component, Composite, S-Video

Input Format: Only available on some Blackmagic cards. Indicates the input video format. Only active when in record Mode.

#### **Audio Output Selection**

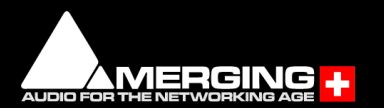

Audio Output: Choice can vary with different Blackmagic cards. Users must select their audio output source. Available possible physical output choices (example: DeckLink-Studio); 4 analog, 2 AES or 2 Audio, 6 AES

#### **Audio Input Selection**

Audio Input: Choice can vary with different Blackmagic cards. Users must select their audio input source. Available possible physical input choices (example: DeckLink-Studio); Embedded, AES/EBU, Analog.

#### **Open Control Panel:**

Will open the Blackmagic Design control panel

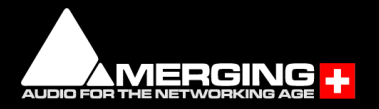